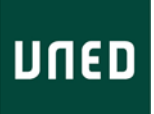

# GUÍA PARA EL ALUMNO DE LOS CURSOS VIRTUALES EN WEBCT

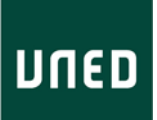

### **1. INTRODUCCIÓN**

Este manual es una ayuda breve donde se te explicará paso a paso cómo acceder a los Cursos Virtuales de la UNED alojados en la plataforma webCT.

## **2. ACCESO A LOS CURSOS VIRTUALES**

Para acceder a tus cursos virtuales, debes pulsar en el recuadro Campus UNED. Ver Fig. 1, en el portal de la UNED

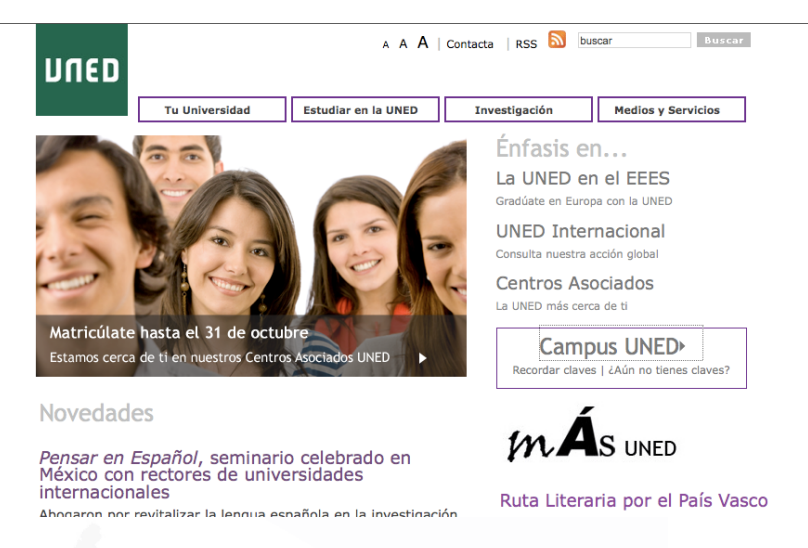

**Figura 1: http://portal.uned.es**

Una vez que hayas pulsado, se abrirá una pantalla que te pedirá identificarte (Nombre de usuario y clave) Ver Fig 2.

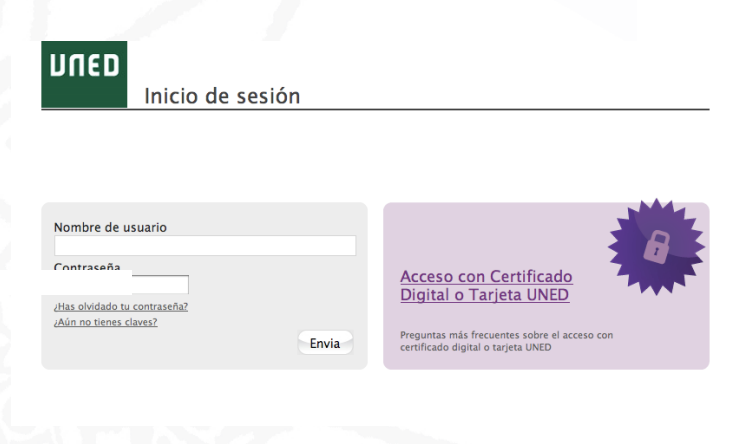

**Figura 2 : Identificación en el campus**

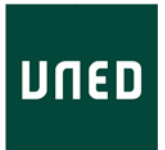

Una vez identificado podrás acceder a tu "espacio privado" con servicios, información y un menú personalizado y el acceso a los Cursos Virtuales en que esté matriculado, Fig 3.

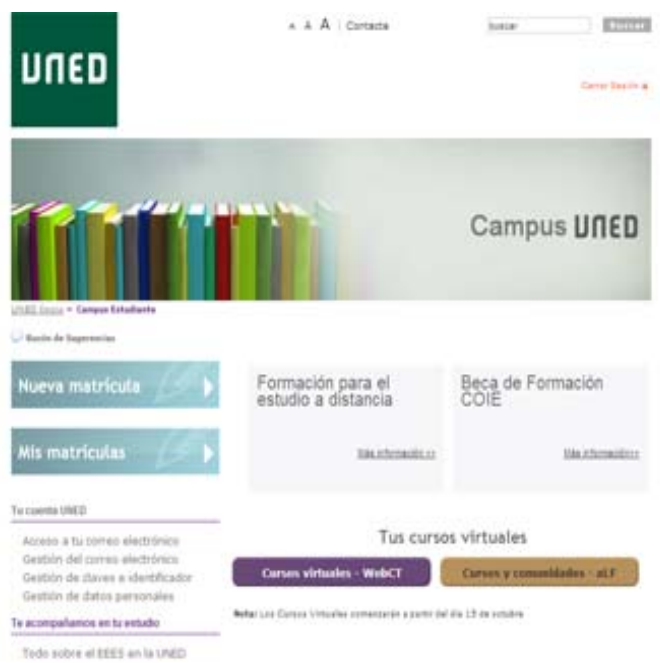

**Figura 3: Zona del estudiante en el campus.**

## **3. PÁGINA "CURSOS VIRTUALES"**

Una vez que te encuentres en la página "Cursos Virtuales" dispondrás de un marco superior con iconos de utilidades (biblioteca y noticias) y un menú desplegable donde aparecerán las Carreras o Cursos en los que estés matriculado, Fig. 4.

Este menú da acceso de forma independiente, a las asignaturas de cada carrera o curso en las que está matriculado, debiendo seleccionar la carrera correspondiente a la asignatura a la que desea acceder.

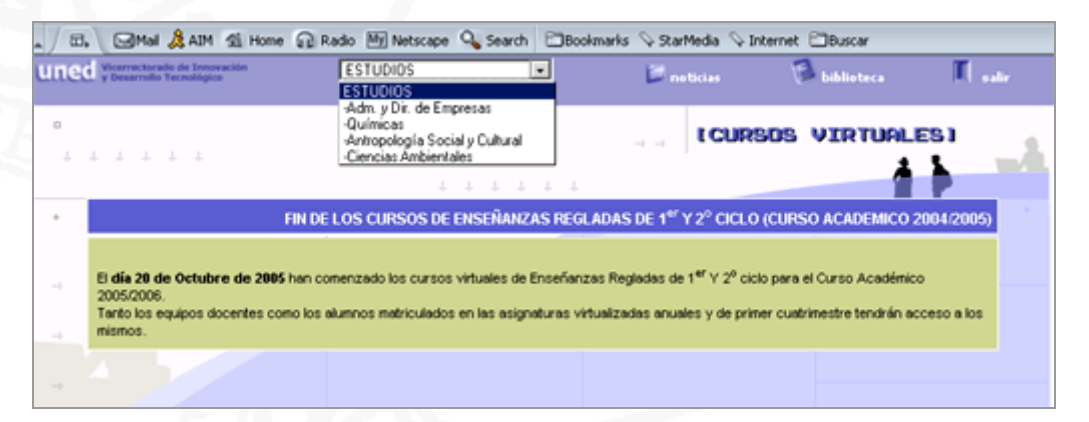

#### **Figura 4 : Página "Cursos Virtuales"**

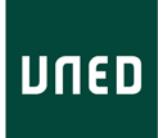

Al desplegar el menú y pulsar sobre la carrera o curso al que deseas acceder, se dará paso a la pantalla "Mis Cursos" o "My WebCT", dónde aparecerá un listado con las asignaturas en las que estás matriculado (Fig.5).

En este listado aparece el título de la Asignatura, el nombre del Profesor que la imparte y el perfil con el que se está accediendo a esta asignatura (normalmente será como usuario alumno).

#### **Pulsando sobre cada asignatura accederás al Curso Virtual.**

En la página "Mis Cursos" también dispondrás de un apartado de "Anuncios" con un calendario de actividades, y un apartado de "Marcadores", con una serie de enlaces a ayudas en‐línea sobre la plataforma WebCT además de un Curso Demostración de una Asignatura Virtual.

En el apartado Anuncios de la página "Mis Cursos", se encuentra publicado un calendario de actividades para el presente Curso Académico, con información sobre la apertura y cierre del mismo.

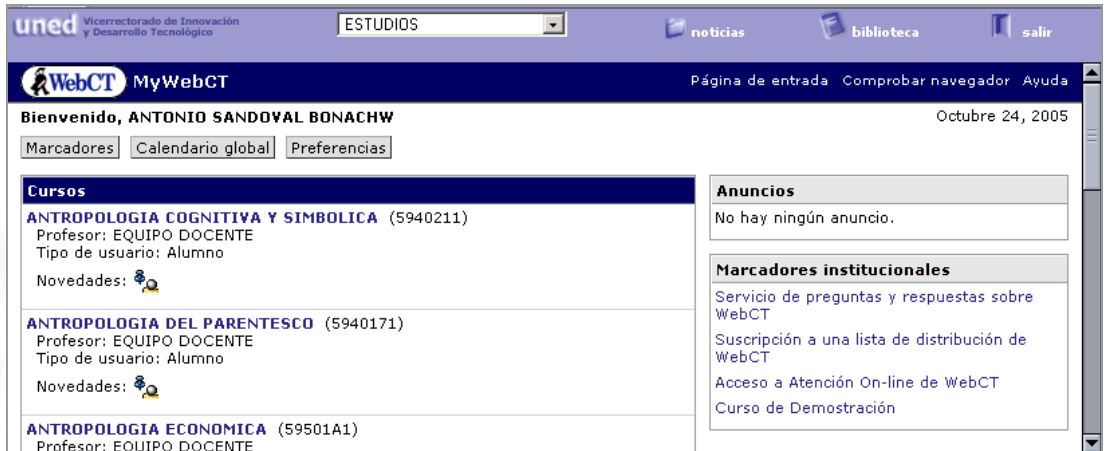

**Figura 5: Página "Mis Cursos" o "My WebCT".**

### **4. USO DE LOS CURSOS VIRTUALES**

Tal y como se explicó en el punto anterior, para acceder a un Curso Virtual debes pulsar sobre el ítulo del mismo, de esta forma entrarás en la página "Inicio" del curso seleccionado. t

### **4.1. Utilidades comunes de un Curso Virtual**

La plataforma de los Cursos Virtuales dispone de una serie de utilidades comunes a todos los cursos. Estas utilidades se organizan en tres menús de navegación diferentes:

**1)** El primer menú, situado en la parte superior derecha de la página, Fig. 6, incluye enlaces a:

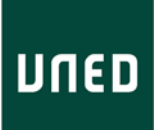

- **My WebCT**: regresa a la ventana "Mis Cursos" o "My WebCT".
- **Reanudar curso**: permite acceder a la última página del contenido del curso que visitó la última vez que se conectó.
- **Ayuda:** información detallada y ayuda sobre el manejo de las herramientas en las que se encuentre el alumno.
- **Mapa del curso:** Listado con enlaces a todos los contenidos y herramientas del Curso Virtual. Permite ver y navegar por todo el curso desde una sola página.

**2)** El segundo menú, situado en la parte superior central de la página, funciona a modo de ruta de navegación de manera que en todo momento sabrás en qué lugar del curso te encuentras. Todos los literales de esta ruta se vinculan con la página a la que hacen referencia.

**3)** Y el tercer menú, situado en la parte lateral izquierda de la página permite acceder a las diferentes herramientas del curso. Este menú puede ocultarse para facilitar la lectura de los ontenidos, para ello pulsa la flecha situada en la parte superior izquierda al lado de "Menú c del curso".

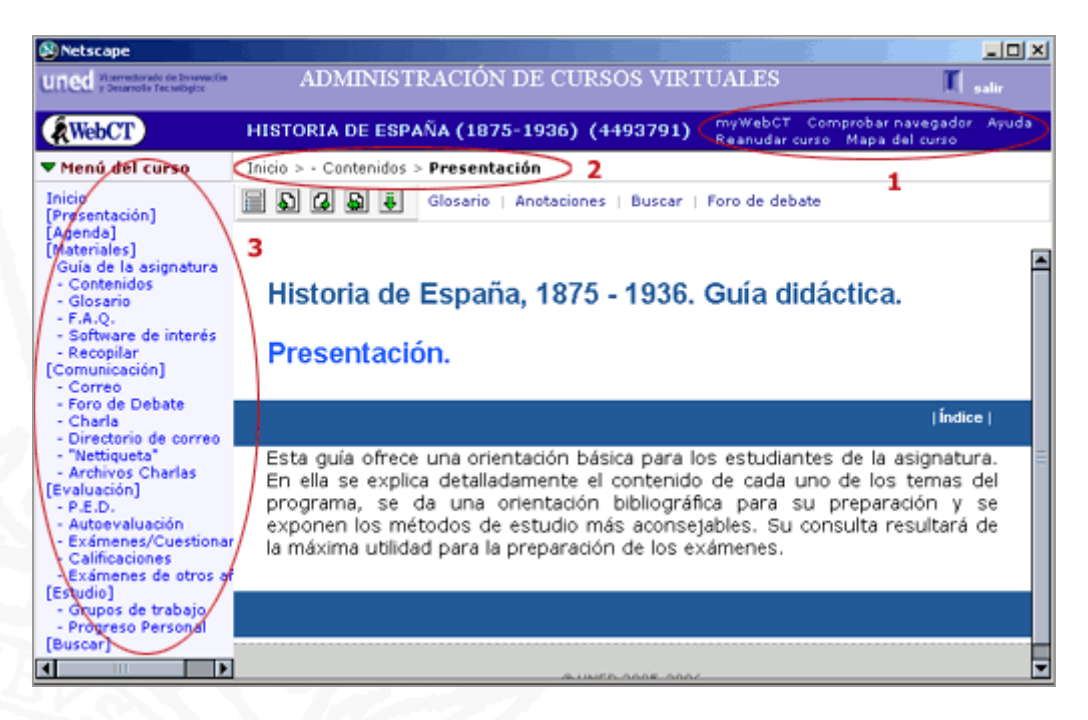

**Figura 6: Página interior de un Curso Virtual. Menús de navegación.**

#### **4.1.1. La página de Inicio**

Esta es la primera página o "Inicio" de un Curso Virtual, ver Fig. 7. En la parte central encontrarás una serie de iconos vinculados a herramientas y páginas de organización del urso. c

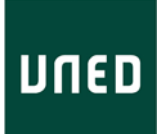

Los iconos que incluyen una pequeña carpeta azul, son páginas de organización que enlazan con una serie de herramientas relacionadas entre sí.

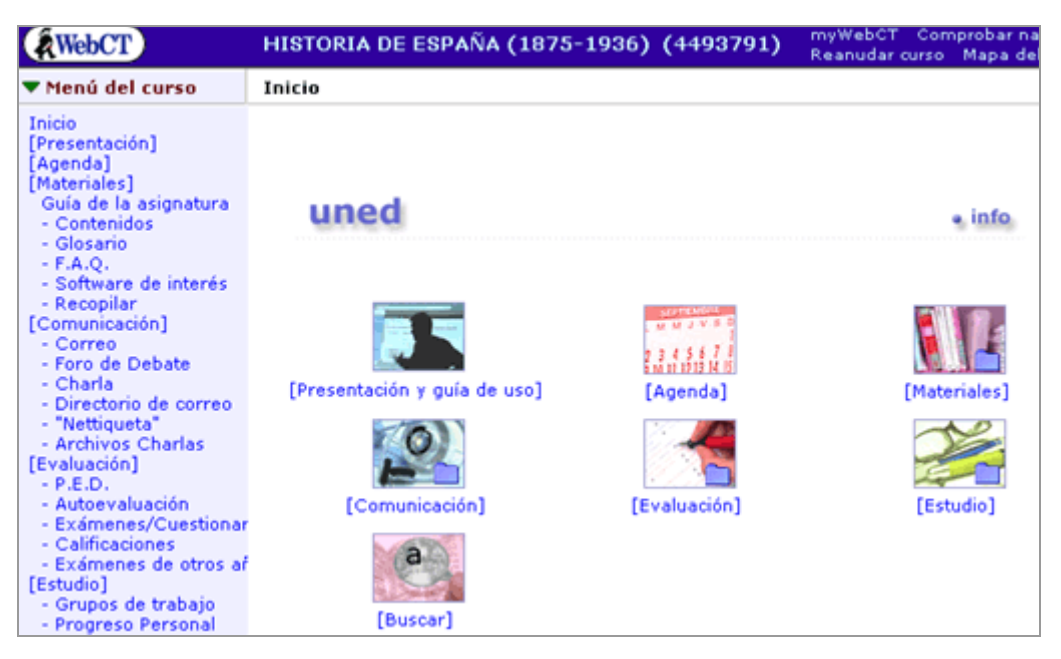

**Figura 7: Página "Inicio" de un Curso Virtual.**

En general, las herramientas y utilidades que podrás encontrar en la página "Inicio" son las siguientes:

- Presentación y guía de uso del curso virtual
- Agenda
- **Materiales**
- Comunicación
- **Exaluación**
- Estudio
- Buscar

### **4.2. Descripción de herramientas y páginas de organización**

A continuación te describimos algunas de las herramientas y páginas de organización que pueden encontrarse en un Curso Virtual.

**Nota:** el número, tipo y contenido de las diferentes herramientas puede variar según el equipo docente o el año de publicación del curso.

#### **4.2.1. Presentación y guía de uso del curso virtual**

Página de bienvenida del Equipo Docente, así como indicaciones sobre el uso que se hará en esta asignatura de las diferentes herramientas del curso virtual.

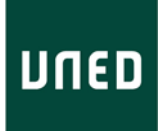

#### **4.2.2. Agenda**

Herramienta de planificación del curso. En ella el Equipo Docente puede incluir una programación de estudio, anuncio de determinados eventos de interés para el desarrollo de la asignatura y su preparación como videoconferencias, emisiones de radio, etc.

El alumno puede utilizar la "Agenda" para hacer su propia planificación del estudio de la asignatura.

La "Agenda" o "Calendario" permite que los alumnos, ayudantes y profesores intercambien información sobre el curso de forma rápida y efectiva.

Dependiendo del nivel de acceso asignado por el profesor, tanto los profesores como los alumnos podrán añadir al calendario entradas públicas (visibles para todos los miembros del curso) o privadas (visibles sólo para el autor). Las entradas pueden escribirse en texto simple o en HTML. Las entradas del calendario pueden incluir enlaces al contenido del curso o a otros sitios web, notificaciones de la fecha de entrega de las tareas, cambios en el horario del profesor o cualquier tipo de información que se quiera guardar.

**Opciones** de la "Agenda" o "Calendario":

- Añadir, editar y borrar entradas personales
- Borrar varias entradas de un día
- Recopilar y descargar una lista de entradas del calendario

#### **4.2.3. Materiales**

La página de organización "Materiales" enlaza con un conjunto de herramientas que permiten acceder a contenidos complementarios, glosarios, enlaces a webs de interés, emisiones de radio, etc.

Te recordamos que los materiales de uso obligatorio para la preparación de la asignatura debes de consultarlos en la Guía del Curso.

A continuación se incluye una breve descripción de las distintas herramientas agrupadas bajo la ágina de organización "Materiales" p

#### **a) Guía del curso:**

Versión electrónica de la Guía del Curso de la asignatura. Incluye información sobre el profesorado, programa de la asignatura, bibliografía y horarios.

#### **b) Contenidos del Curso Virtual:**

Herramienta que da acceso a la tabla de contenidos elaborada por el Equipo Docente. Los contenidos podrán estar organizados en temas, unidades didácticas, lecciones, etc.

En el desarrollo de los contenidos podrás encontrar documentos procedentes de la red, enlaces a sitios web de interés para la asignatura, animaciones, mapas conceptuales, enlaces a rogramas de radio o emisiones de TeleUNED, etc. p

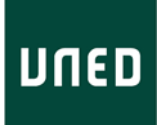

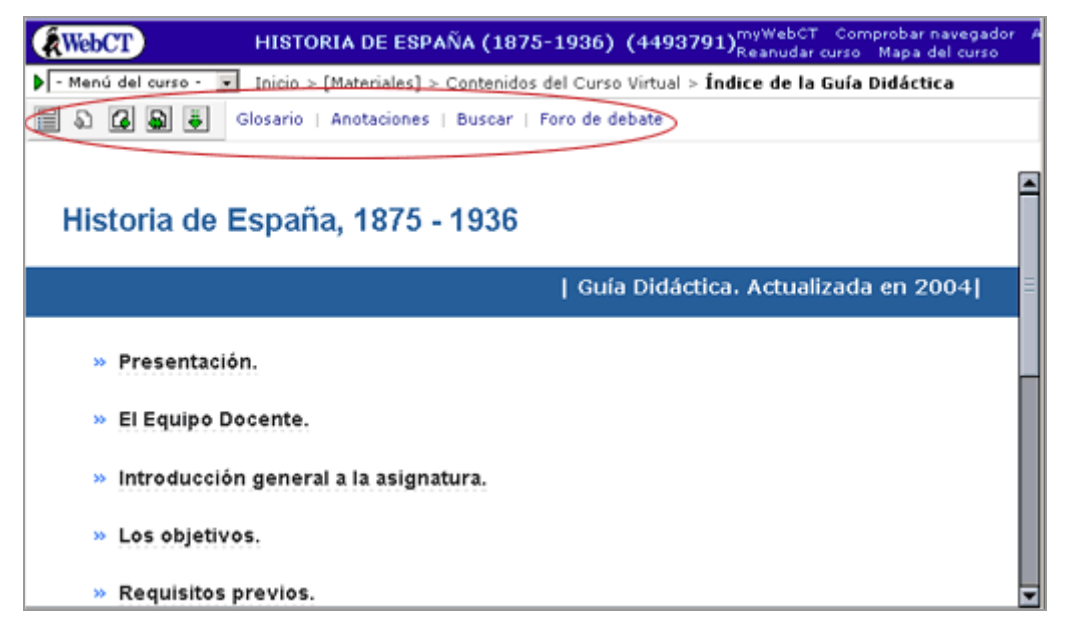

#### **Figura 8: Página "Módulo de Contenidos". Menú de navegac ón. i**

Para navegar por las páginas de contenidos del Curso Virtual puedes utilizar el menú de navegación situado en la parte superior izquierda de la página, Fig. 8.

Desde este menú podrás acceder directamente al la "Tabla de Contenidos", que es un índice interactivo de los contenidos propio de esta herramienta, volver a la página anterior o pasar a la siguiente. Así mismo tendrás acceso a otras herramientas como por ejemplo "Anotaciones" y "Buscar" (el número y tipo serán determinadas por el Equipo Docente).

#### **c) Glosario:**

Herramienta con las definiciones de los términos técnicos más destacados del curso. Incluye la posibilidad de realizar búsquedas.

#### **) Preguntas más frecuentes: d**

Página donde el profesor añadirá respuestas a preguntas relevantes sobre la asignatura.

#### **e) Software de interés:**

Enlaces a programas o software de libre distribución que puede ser necesario tener en su ordenador para el trabajo y estudio de la asignatura.

#### **f) Recopilar:**

Esta herramienta del Curso Virtual le permite seleccionar los materiales complementarios que desees imprimir.

Nota: sólo se podrán imprimir los documentos en formato de página Web. El resto de los ateriales se puede imprimir directamente desde la tabla de contenidos. m

#### **4.2.4. Comunicación**

Página de organización que da acceso a las herramientas de comunicación del curso, tales como el correo interno, los foros y las salas de Chat (charlas).

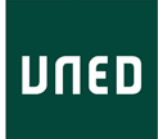

A continuación se incluye una breve descripción de las distintas herramientas agrupadas bajo la ágina de organización "Comunicación". p

#### **a) Correo:**

La herramienta "Correo" permite enviar, recibir, responder y reenviar mensajes a otros participantes del curso. Permite además guardar borradores de mensajes, buscar mensajes, y añadir carpetas de correo. Se trata de un correo interno, es decir, no permite recibir ni enviar orreos fuera del curso. c

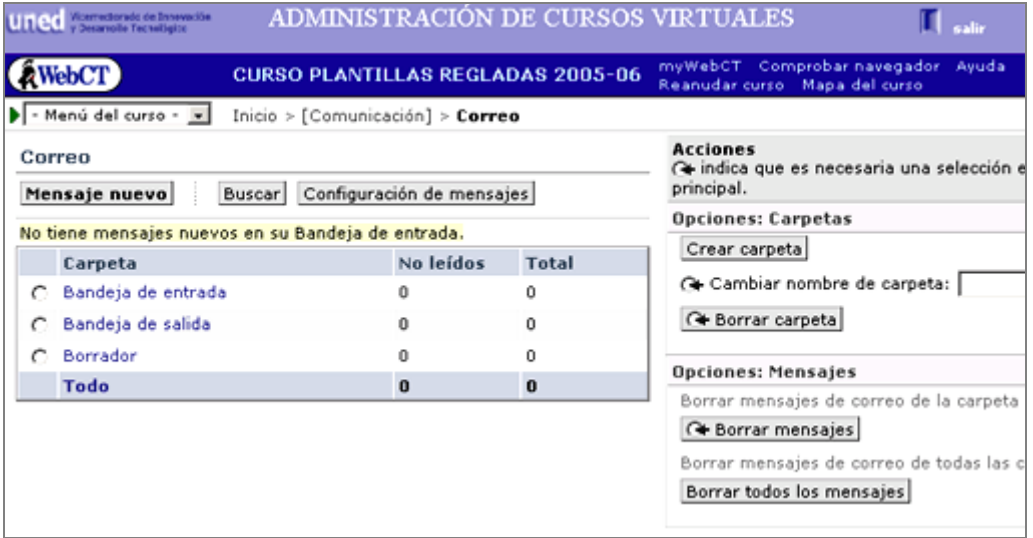

**Figura 9: Herramienta "Correo".**

La herramienta organiza por defecto los mensajes de correo por orden cronológico.

**onsejos**: Si desea ver tanto los mensajes leídos como los no leídos, haz clic en Todo. Para **C** mostrar cualquier mensaje que se haya enviado, haz clic en Actualizar listado.

**ota**: Se recomienda instalar en el ordenador un programa antivirus actualizado antes de ver o **N** descargar los archivos adjuntos.

#### **b) Foros de debate:**

La herramienta "Foros de debate" permite que el Equipo Docente, los tutores y los alumnos puedan participar en foros de debate en línea. Ofrece la posibilidad de enviar, leer y buscar mensajes.

Los foros se dividen en diferentes áreas temáticas, lo que permite crear grupos de debate sobre temas específicos.

En todas las asignaturas encontrarás, por defecto, los siguientes foros (Fig.10):

- **1.** Tablón de anuncios del Equipo Docente.
- **2.** Foro de alumnos. Es un foro no moderado para la comunicación entre estudiantes.

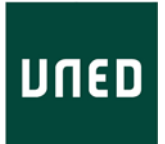

**3.** Foro de Centro Asociado. A través de este foro puede contactar con el tutor de su centro y con sus compañeros.

Los equipos docentes pueden añadir otros foros específicos.

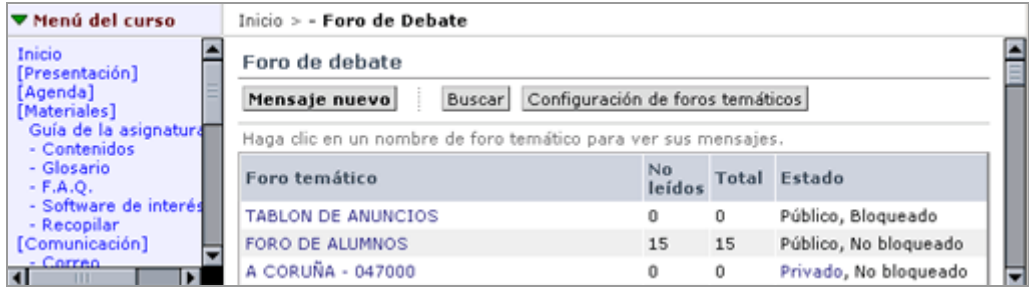

**Figura 10: "Foros de debate"**

#### **c) "Nettiqueta" y uso de foros\*:**

Página que especifica las normas básicas que han de respetarse para que la comunicación en los foros resulte fluida y útil para todos.

La utilidad de las herramientas de comunicación depende de que TODOS respetemos y sigamos las pautas de comunicación que en él se indican.

• Esta información solo está disponible en los cursos de nueva publicación, si tu curso no contiene esta información puedes encontrarla en la siguiente dirección:

http://portal.uned.es/pls/portal/url/ITEM/27A0079D80950BC2E040660A32690E9F

#### **d) Directorio de correo\*:**

Esta página te facilita los identificadores de los miembros del equipo docente y de los profesores tutores, con el fin de que puedas dirigirse a ellos utilizando el correo interno de esta plataforma.

Como ya sabe, la herramienta de correo te permite enviar mensajes a las personas que se encuentren dadas de alta en el curso virtual de esta asignatura.

**\*** Esta información solo está disponible en los cursos de nueva publicación, si tu curso no ontiene esta información puedes encontrarla en Gestuva (Aplicación para la Gestión de los c Cursos Virtuales).

#### **e) Charla:**

La herramienta Charla (chat) permite una comunicación en tiempo real mediante texto entre las personas que estén conectadas al curso en el momento de realizarse esa charla.

Los "chats" funcionan como reuniones. Han de ser convocados un día, a una hora y en un lugar (sala de "chat") concreto.

Pueden ser utilizados sólo entre alumnos o como sesión de trabajo convocada por el equipo docente o el tutor.

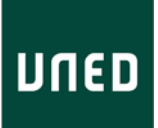

#### **f) Archivo de "charlas":**

Las "charlas" organizadas por el Equipo Docente quedan registradas. A través de este enlace puedess acceder al archivo de estas charlas.

#### **4.2.5. Evaluación**

En esta página de organización se encuentran pruebas de autoevaluación, trabajos, pruebas de evaluación a distancia o exámenes de años anteriores.

A continuación se incluye una breve descripción de las distintas herramientas agrupadas bajo la página de organización "Evaluación".

#### **a) Pruebas de Evaluación a Distancia:**

Esta herramienta funciona como una bandeja en la que el Equipo Docente deposita las pruebas de evaluación a distancia u otras tareas.

Mediante esta herramienta puedes recogerlas y entregarlas en el tiempo convenido.

#### **b) Autoevaluaciones**:

En esta herramienta podrás encontrar distintos tipos de pruebas que te permitirán comprobar su nivel de conocimientos.

#### **c) Exámenes:**

Esta herramienta es similar a la anterior, aunque se diferencia en que el resultado de la prueba queda grabado en la ficha del alumno, dentro de la plataforma WebCT.

Podrá ser utilizado por el equipo docente como un medio de evaluación.

#### **d) Calificaciones:**

Esta herramienta te facilita información sobre las calificaciones obtenidas en las pruebas o tareas realizadas a través del curso virtual.

#### **e) Exámenes de años anteriores:**

Este enlace te facilita el acceso a exámenes presenciales de cursos anteriores. Las asignaturas de nueva implantación no disponen aún de esta posibilidad.

#### **4.2.6. Estudio**

Esta página de organización de contenidos da acceso a los "grupos de trabajo" o "grupos de estudio", así como a las calificaciones de las actividades que el Equipo Docente haya colocado en el curso virtual.

A continuación se incluye una breve descripción de las distintas herramientas agrupadas bajo la página de organización "Estudio".

#### **a) Grupos de trabajo:**

Esta herramienta permite acceder a los grupos virtuales de trabajo que se han creado dentro del curso.

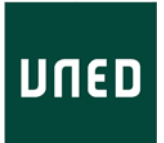

Pueden verse todos los grupos creados, pero sólo accederá a aquellos grupos a los que usted pertenezca.

El más importante es el grupo que lleva el nombre de su Centro Asociado. A través de este grupo podrás comunicarte con tu tutor y tus compañeros, en la herramienta "Foros de Debate" encontrarás un foro específico para tu Centro Asociado.

demás, dispones de acceso a una zona de almacenamiento de documentos. En ella encontrarás A la "carpeta del tutor" donde éste depositará las informaciones que estime oportunas.

#### **b) Progreso personal:**

Esta herramienta facilita la información el aprovechamiento del curso por parte del alumno. Registra el número de visitas a las diferentes páginas del mismo y la actividad en las herramientas de comunicación foro y correo.

#### **4.2.7. Buscar**

Esta herramienta te permite hacer búsquedas, tanto en los materiales complementarios como en los mensajes de los foros.

De esta forma, puedes localizar donde se encuentra el término de tu interés.

Esperamos que esta guía breve te sea útil para comenzar a utilizar tus cursos virtuales en webCT‐